## **ISTRUZIONI PER REGISTRAZIONE PIATTAFORMA E ISCRIZIONE AL CORSO**

**1. Collegati al sito [dafne.salavirtuale.com](https://dafne.salavirtuale.com/enrol/index.php?id=158)**

"Nuovo account "

**Per il primo accesso,** bisognerà registrarsi (v. sotto) cliccando sul tasto

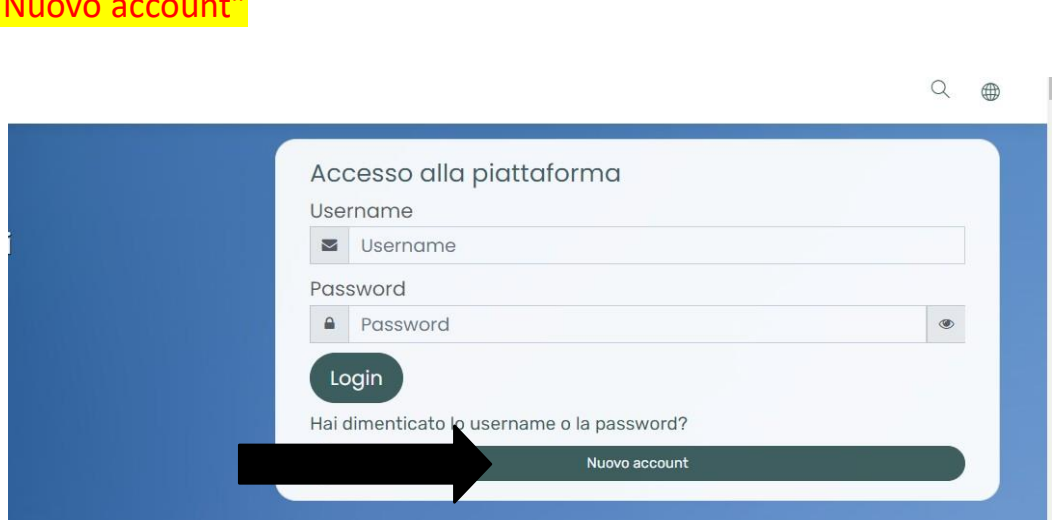

2. **COMPILA I DATI ANAGRAFICI RICHIESTI** e scegli username (tutto minuscolo) e password (La password deve essere lunga almeno 8 caratteri, contenere almeno 1 numero(i), contenere almeno 1 lettera(e) minuscola(e) e maiuscola, contenere almeno 1 caratteri non alfanumerici, ad esempio \*,-, oppure #)

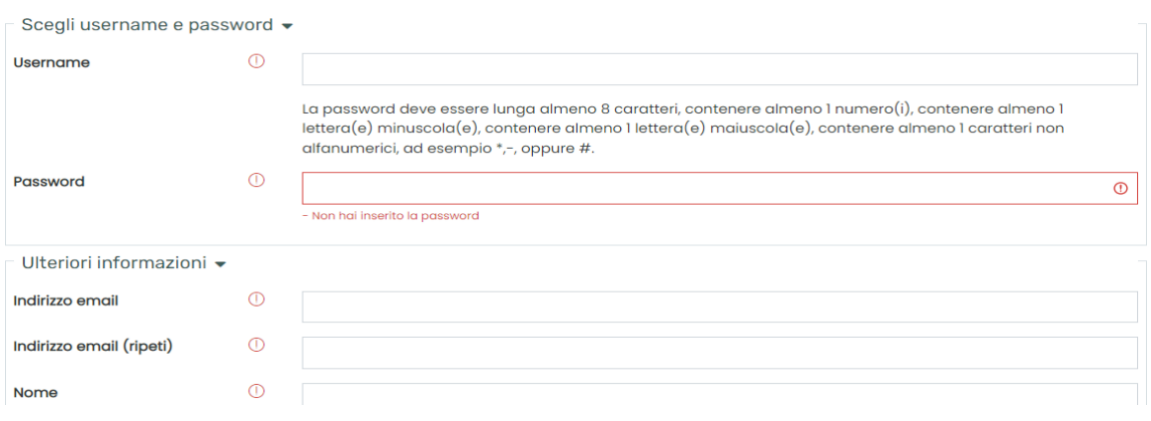

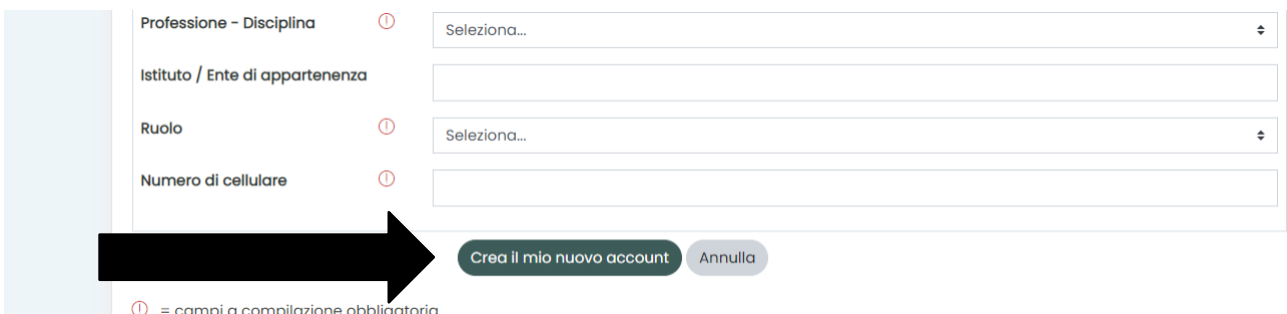

- **3. Dopo avere cliccato su "crea il mio nuovo account" riceverai una mail per l'attivazione dell'account**
- **4. Una volta attivato l'account potrai cliccare su "continua"**

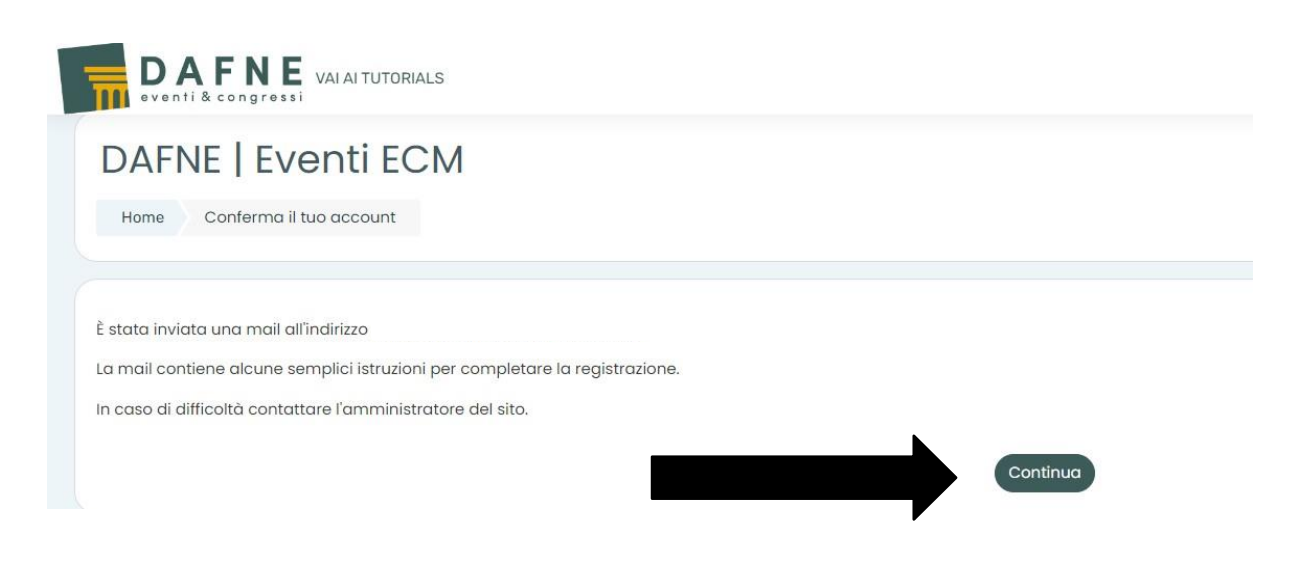

**5. Adesso potrai inserire username e password e cliccare su "login"**

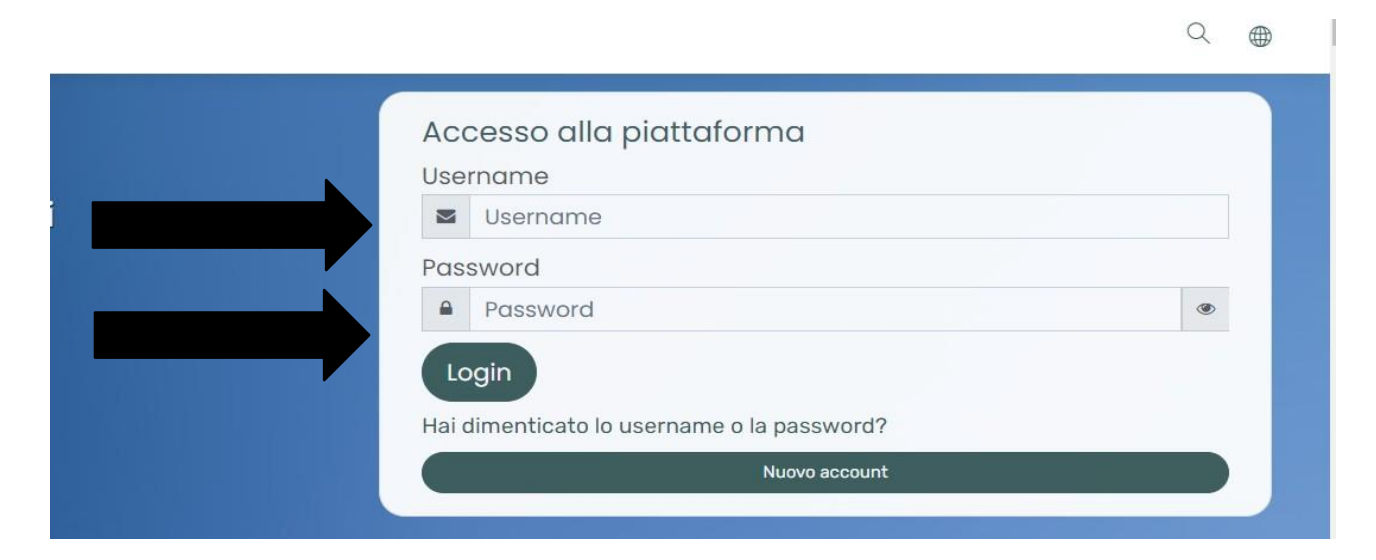

6. **Vedrai l'elenco di tutti i corsi e potrai iscriverti al corso di tuo interesse cliccando sullo stesso e successivamente su "iscrivimi"**

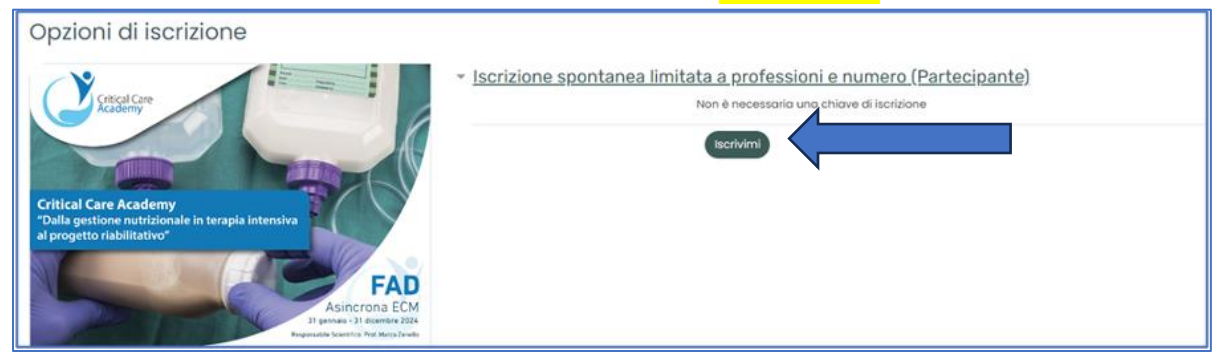

**7. Per visualizzare i corsi ai quali sei regolarmente iscritto basterà cliccare in alto a destra sulla sagoma**

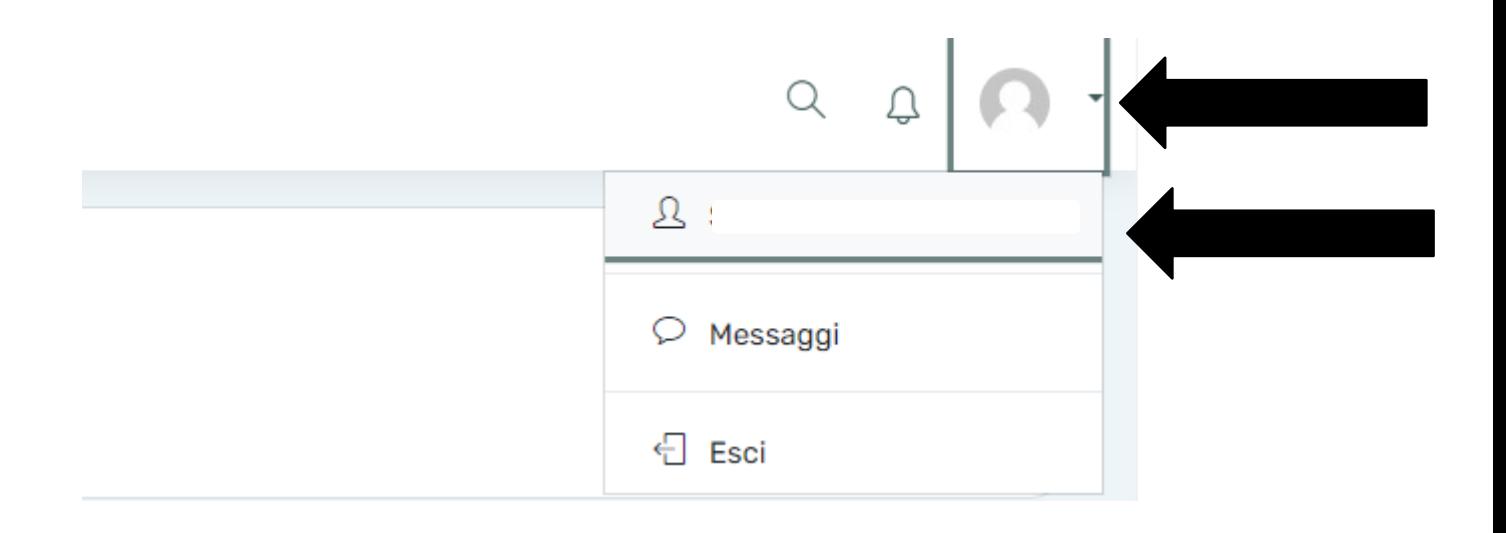

## **ADEMPIMENTI ECM**

**4. Una volta iscritto, avrai accesso alla schermata principale, dove saranno visibili tutte le attività da svolgere, vale a dire:** 

**1) Cliccare su "Presentazione" per compilare il reclutamento e visionare la normativa privacy**

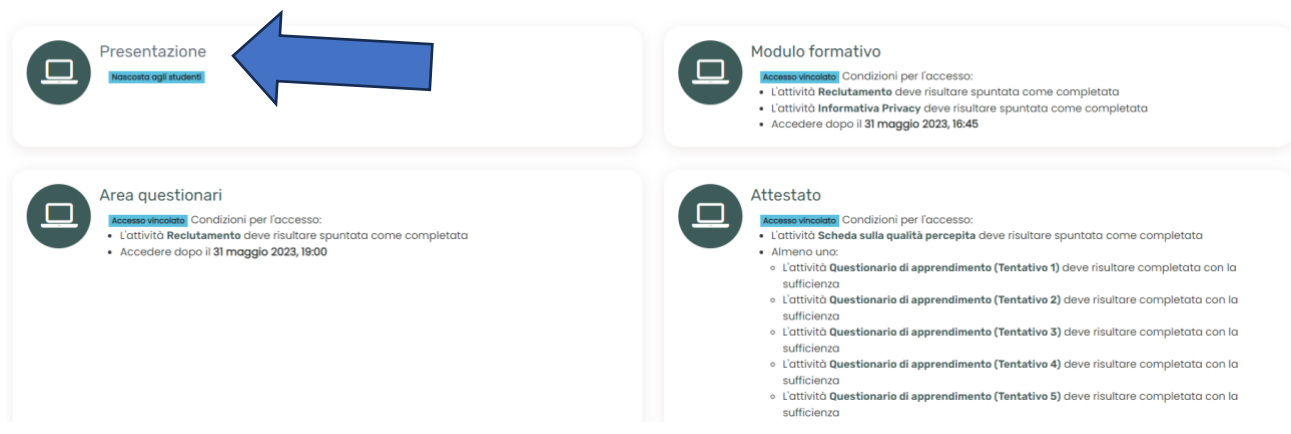

**2) Cliccare su "Modulo formativo" per accedere al corso e quindi a visualizzare i contenuti scientifici del corso (video + ppt)**

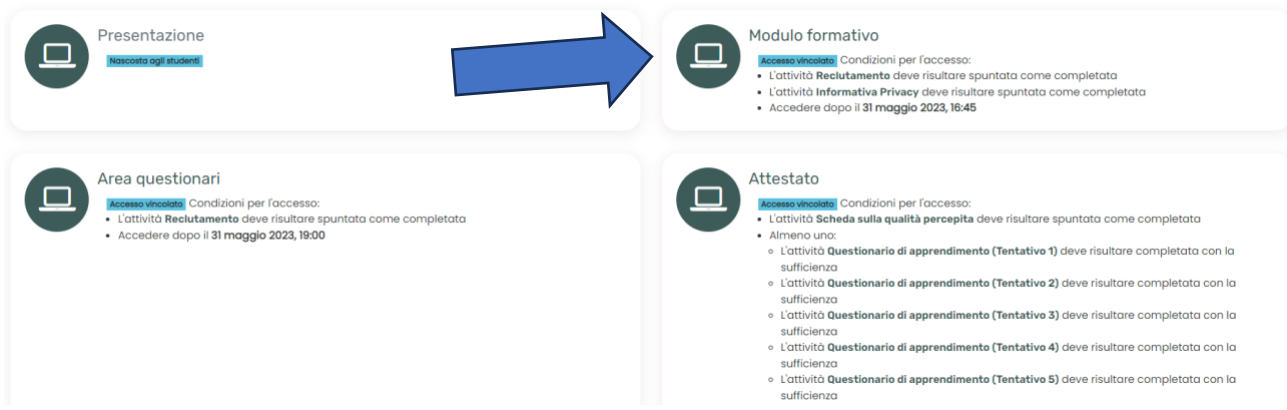

**5. Una volta visualizzato e quindi completato l'intero corso, ovvero dopo aver visionato tutti i video e le presentazioni, sarà possibile accedere allo step successivo.** → **AREA QUESTIONARI**

**Cliccare su "Area Questionari" per compilare la scheda sulla qualità percepita ed il questionario di apprendimento**

**tentativo 1** (tentativo 2/tentativo 3/tentativo 4/ tentativo 5 in caso di mancato superamento del tentativo 1)

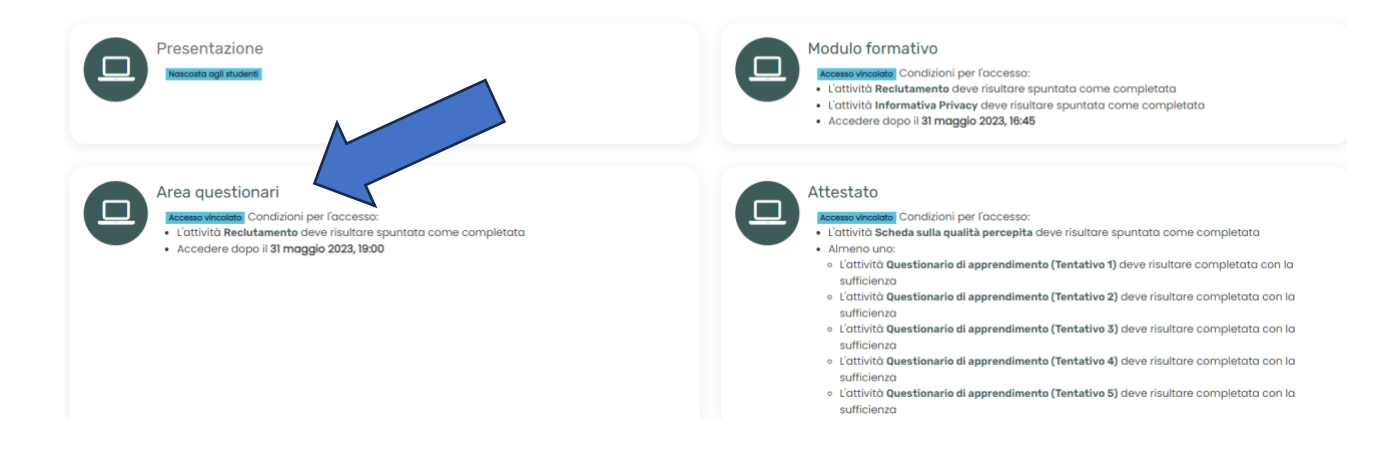

**6. Dopo aver completato tutte le domande potrai cliccare su "Attestato ECM" per scaricare l'attestato riportante i crediti ECM** 

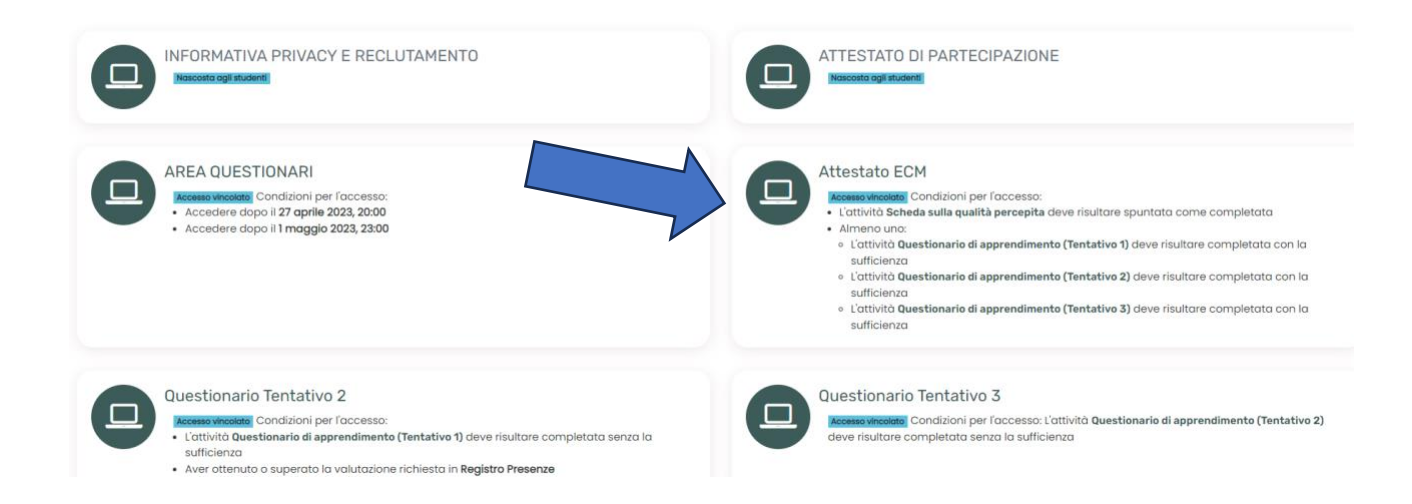

**Per assistenza tecnica, si prega di contattare i seguenti numeri: 345 4512605**